### *Pertemuan ke 11 Contoh Kasus*

#### *Pemrograman 2*

Dosen : Eko Budi Setiawan, S.Kom

**Universitas Komputer Indonesia**

*Sistem informasi penjualan barang*

### *Spesifikasi Aplikasi*

- Dapat mengelola data Barang, Pelanggan, Supplier, dan Transaksi Penjualan. Untuk setiap pengolahan data, harus tersedia fasilitas Penambahan, Perubahan, Penghapusan dan Pencarian Data.
- Dapat melakukan operasi penjualan Barang
- Dapat mencetak laporan Barang, Pelanggan, Supplier dan Penjualan baik keseluruhan atau berdasarkan kriteria tertentu

# *Struktur Database*

**□Data Barang** 

۰.

W<br>N<br>N 3

≅¤<br>⊇¤

–∝

 $\frac{1}{2}$ 

- □Data Pelanggan
- □ Data Supplier
- Data Penjualan

### *Spesifikasi Data Barang*

 $\frac{1}{2}$ 

 $\pm a$ 

sα

÷.

za

s a

s.

= 1

- $\Box$  Kode Barang harus dapat dimasukan dengan menggunakan pengkodean Barcode
- Data barang harus menampung gambar produk
- **コ** Harga dibedakan menjadi HargaBeli dan HargaJual
	- Data barang harus dapat digunakan untuk membuat rencana penambahan barang, ketika stok telah menipis. Hal ini bisa dilakukan dengan membuat field Stok dan Stok Minimal
	- Dapat melakukan pencarian pada Field Kode, Nama, Harga Jual dan Stok

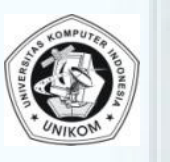

### *Struktur Data Barang*

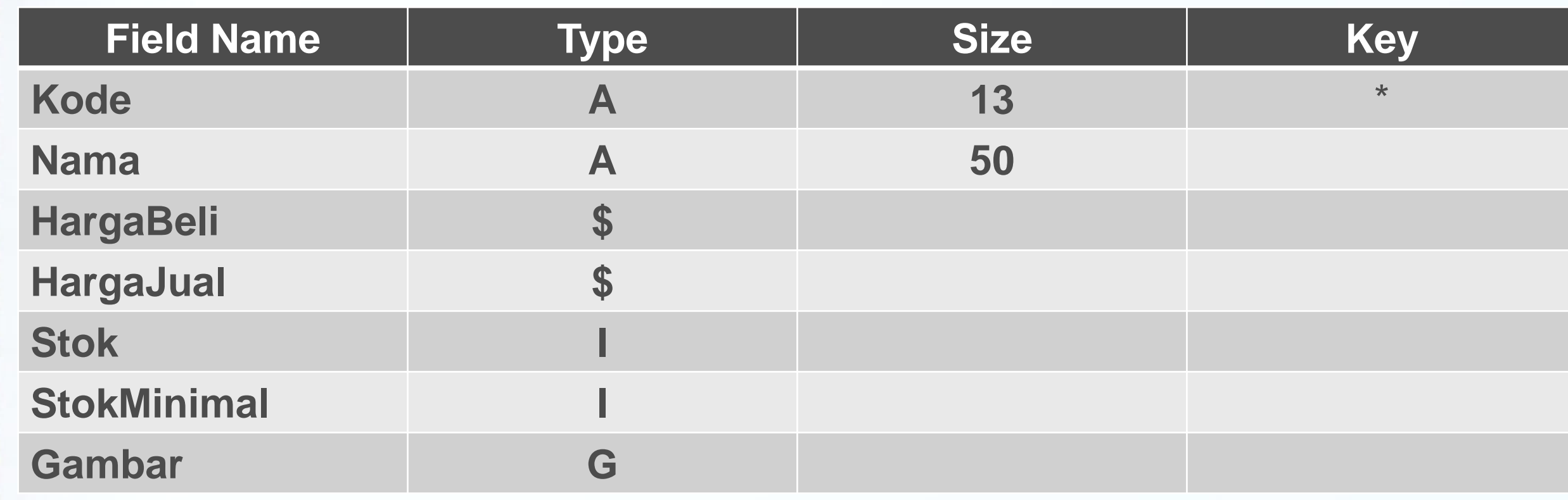

### *Secondary Index Data Barang*

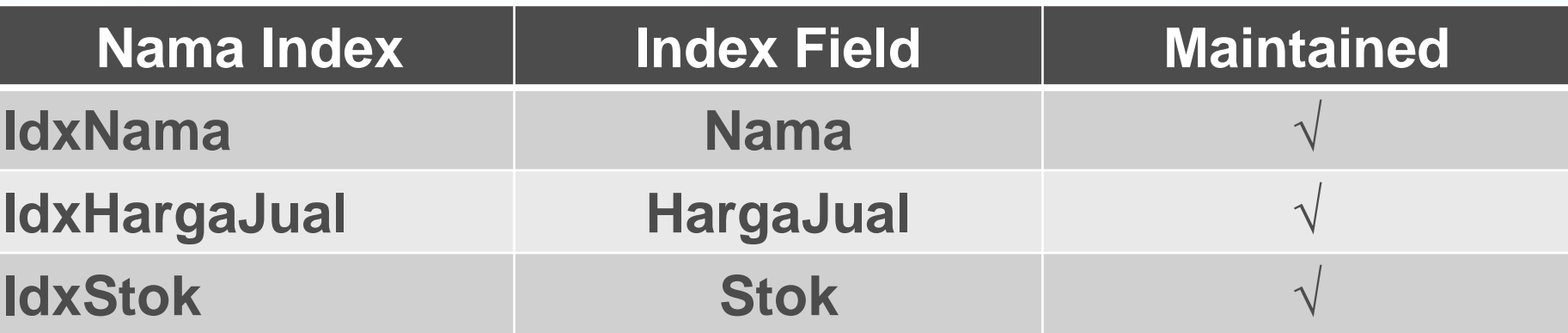

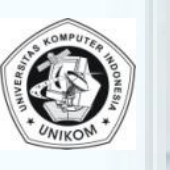

### *Struktur Data Supplier*

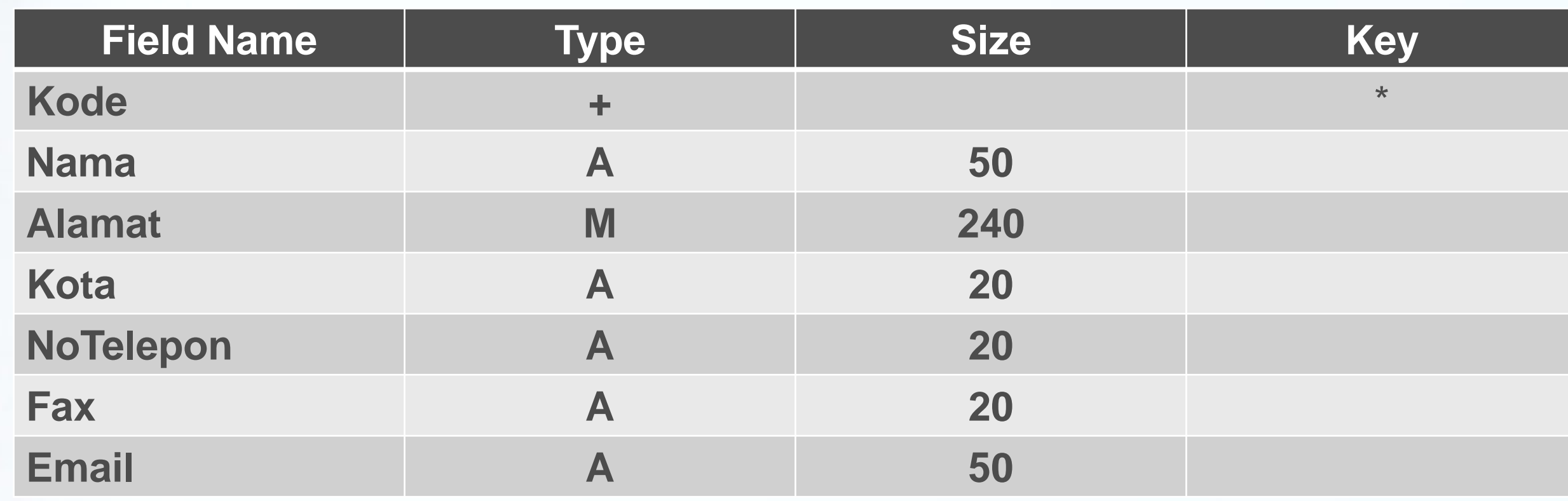

# *Secondary Index Data Supplier*

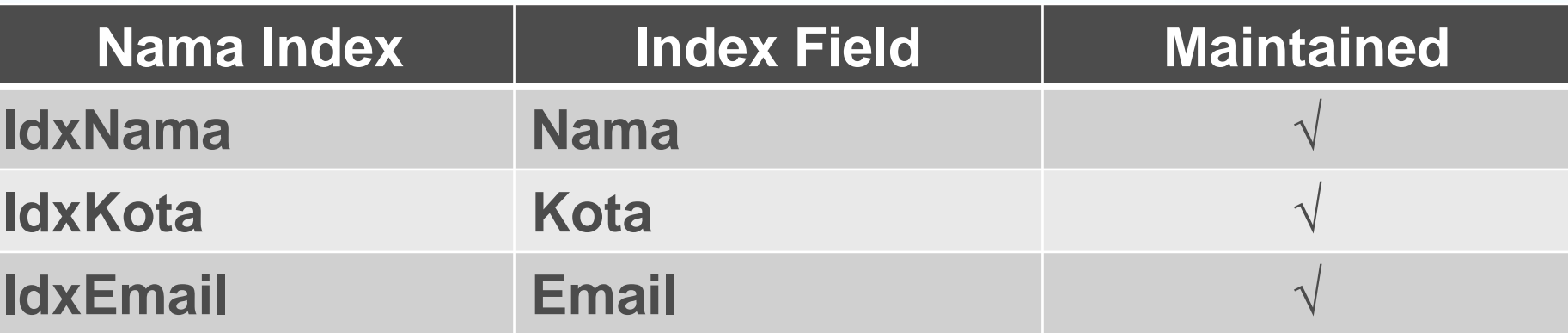

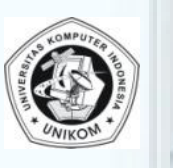

Pemrograman 2| P11 | Eko Budi Setiawan, S.Kom { 5 }

### *Struktur Data Pelanggan*

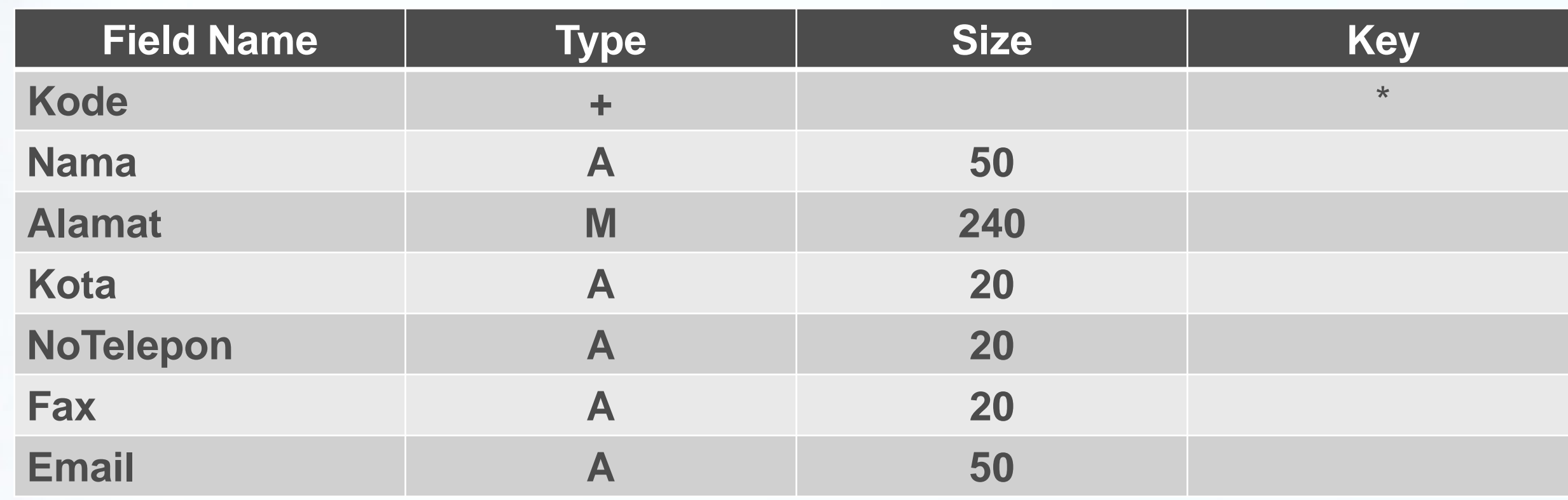

# *Secondary Index Data Pelanggan*

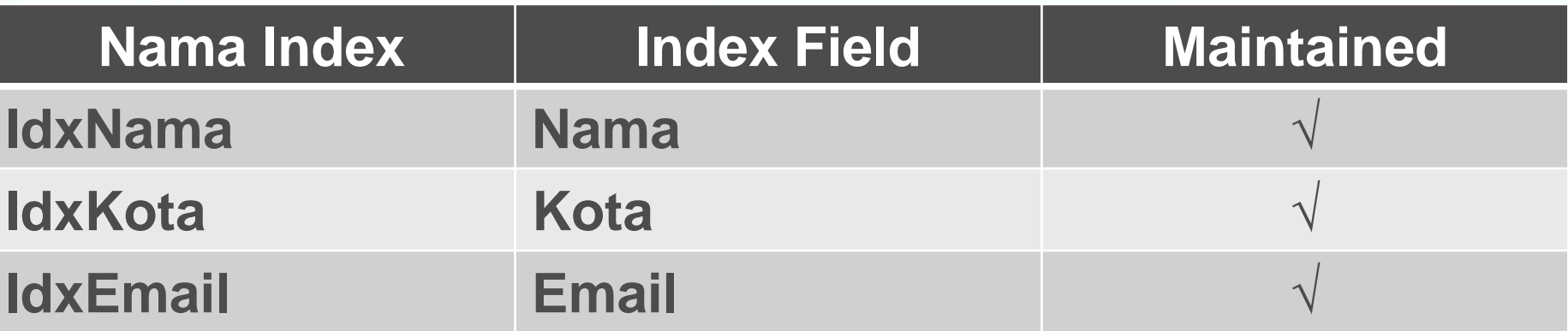

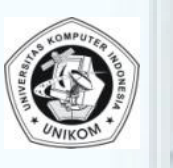

Pemrograman 2| P11 | Eko Budi Setiawan, S.Kom { 6 }

### *Spesifikasi Data Penjualan*

23<br>23

±a

É.

÷.

= a

s a

د =

 $= 1$ 

- Sebuah faktur memiliki nomor faktur berupa angka yang terus bertambah (Autoincrement)
- Sebuah faktur boleh terdiri dari lebih dari 1 item penjualan. Ini menandakan bahwa kita memiliki 2 tabel yaitu tabel
	- Penjualan (Faktur) dan tabel isi Faktur (Detail Penjualan) yang mempunyai relasi One – To – Many (Satu ke Banyak) Data yang disimpan dalam faktur terdiri dari pelanggan,
	- tanggal dan waktu transaksi, total pembayaran
	- Data yang disimpan dalam item faktur adalah data barang, harga, qty

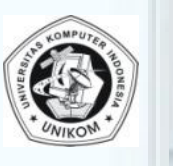

### *Struktur Data Penjualan*

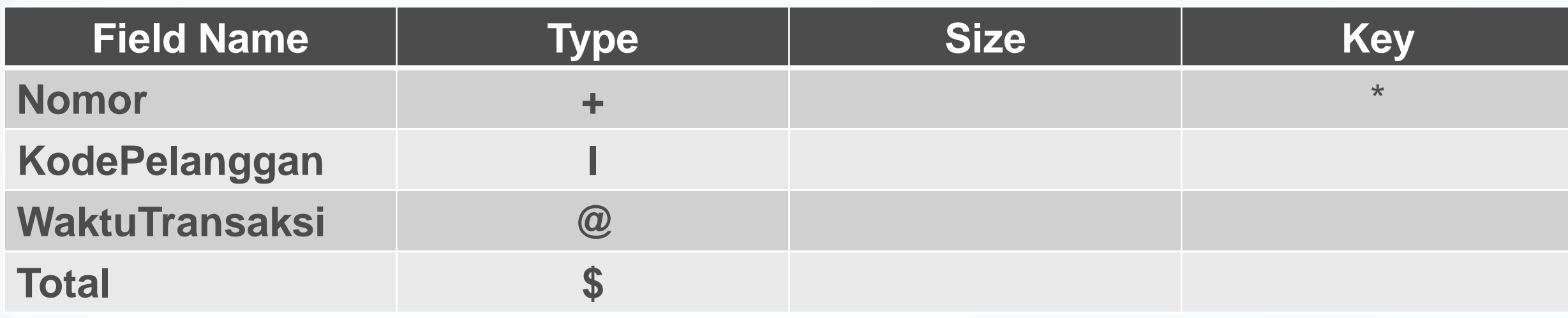

# *Struktur Data Detail Penjualan*

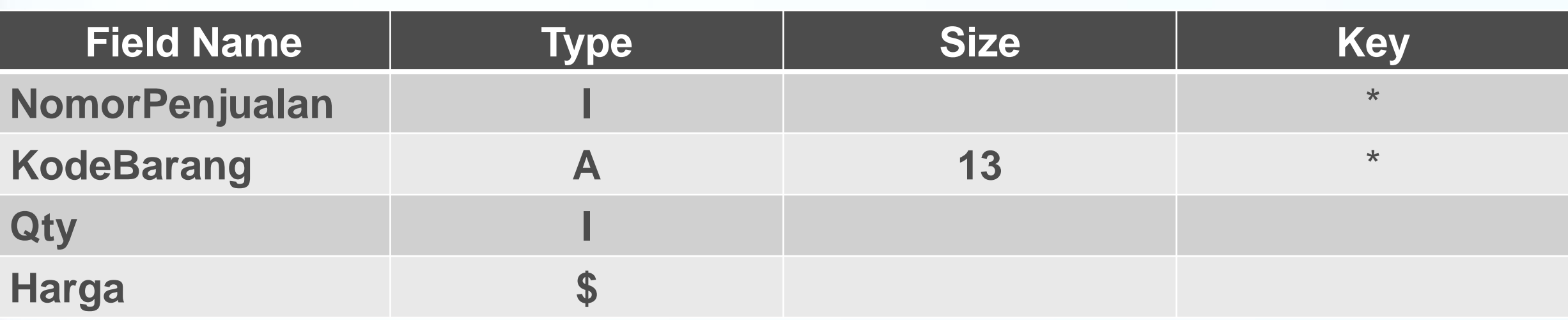

### **Silahkan Anda buat alias semua tabel dengan nama Alias = penjualan**

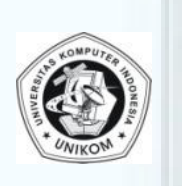

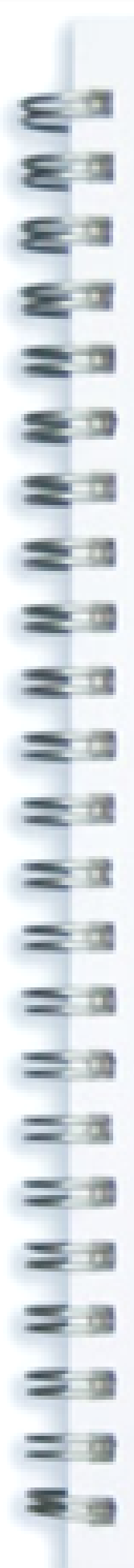

### *Langkah 1 : Form Utama*

- $\Box$  Buka Delphi
- Aktifkan Form1, ganti properti berikut :
	- □ Name : Futama (Form Utama)
	- □ Caption : Program Penjualan PT.Banjar Idaman
- $\Box$  Simpan form utama dengan nama U\_Futama.pas
- $\Box$  Simpan project dengan nama Penjualan

# *Langkah 2 : Membuat Data Modul*

- Data Module digunakan untuk memusatkan komponen-komponen database, seperti datasource, table, dan lain-lain
- Langkah membuat Data Module adalah
	- $\Box$  Klik File  $\rightarrow$  New  $\rightarrow$  Data Module
	- **□ Klik Data Module, ganti properti Name menjadi DM**
	- Simpan Data Module dengan mengklik File  $\rightarrow$  Save Simpan dengan nama file U\_DM.pas

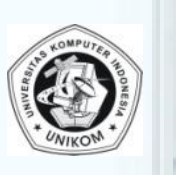

### *Data Module (lanjutan)*

- 1. Tempatkan sebuah komponen TTable ke Data Module DM. Isinya
	-

==<br>==

÷.

÷.

 $\frac{1}{2}$ 

≟.

∞≐

 $=$   $\alpha$ 

=¤

za

s.

s a

- DatabaseName : penjualan (sesuai dengan nama Alias)
- □ TableName : barang.DB
- □ Name : T barang
- Active : True
- 2. Tempatkan sebuah TDataSource ke Data Module DM. Isinya
	- □ Dataset : T\_Barang
	- □ Name : DS Barang
- 3. Untuk mempermudah dalam mengakses field, buatlah komponenkomponen fieldnya dengan cara : **DM.T Barang** 
	- □ Double klik di tabel T\_Barang
	- **□ Klik kanan di Field Editor, klik Add All Fields**

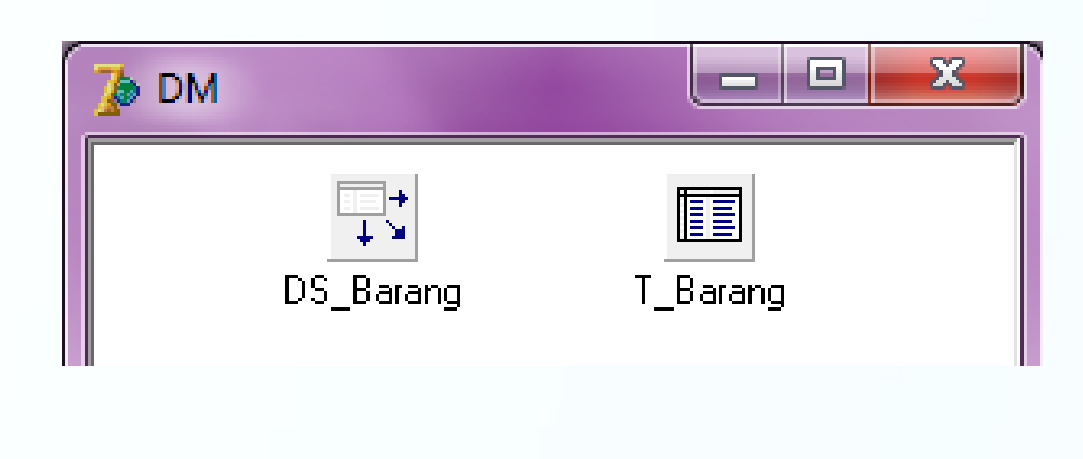

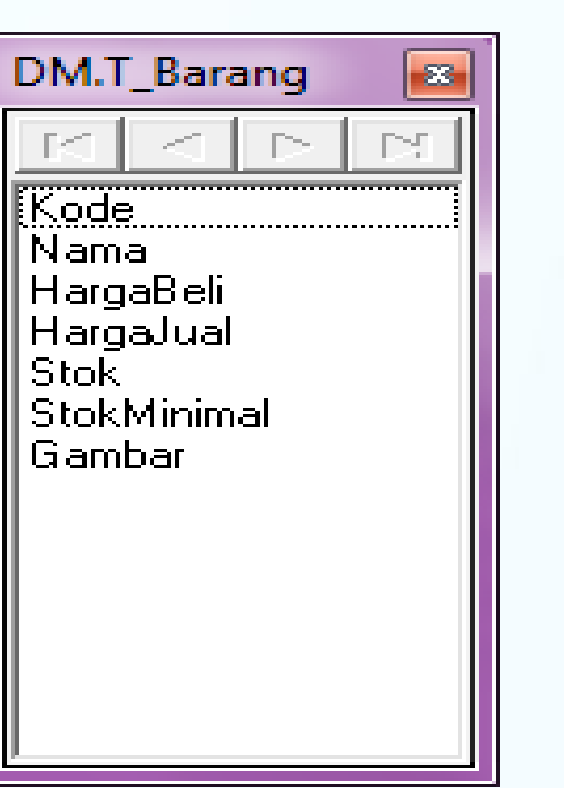

### *Form Data Barang (Fbarang)*

- 1. Buatlah sebuah Form untuk mengolah data Barang, dengan cara Klik  $File \rightarrow New \rightarrow Form$
- 2. Ganti Properti dari Form tersebut menjadi :
	- □ Caption : Pengolahan Data Barang
	- □ Name : Fbarang

≅⊐<br>≨⊐

 $\begin{array}{ccc}\n & & & & & \\
 & & & & & & \\
 & & & & & & \\
 & & & & & & \\
 & & & & & & & \\
 & & & & & & & \\
 & & & & & & & & \\
 & & & & & & & & & \\
 & & & & & & & & & \\
 & & & & &$ 

 $\Rightarrow$ 

 $\begin{array}{c} 0 & 0 & 0 & 0 \\ \end{array}$ 

 $\frac{1}{2}$ 

Ļ,

= 3<br>= 3

÷.

- 3. Simpan form tersebut dengan nama file U\_Fbarang.pas
- 4. Karena Form Fbarang ini akan menggunakan data dari T barang yang ada di Data Module DM, maka form ini harus dikenalkan dengan data module DM, dengan cara File  $\rightarrow$  Use Unit. Pilih Unit UDM, kemudian klik tombol OK
- 5. Aturlah Fbarang seperti halaman berikutnya

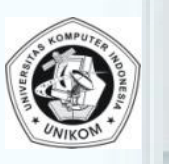

### *Form Data Barang (Fbarang)*

wwwwwwwwwww

= 3

==

MINNINININ

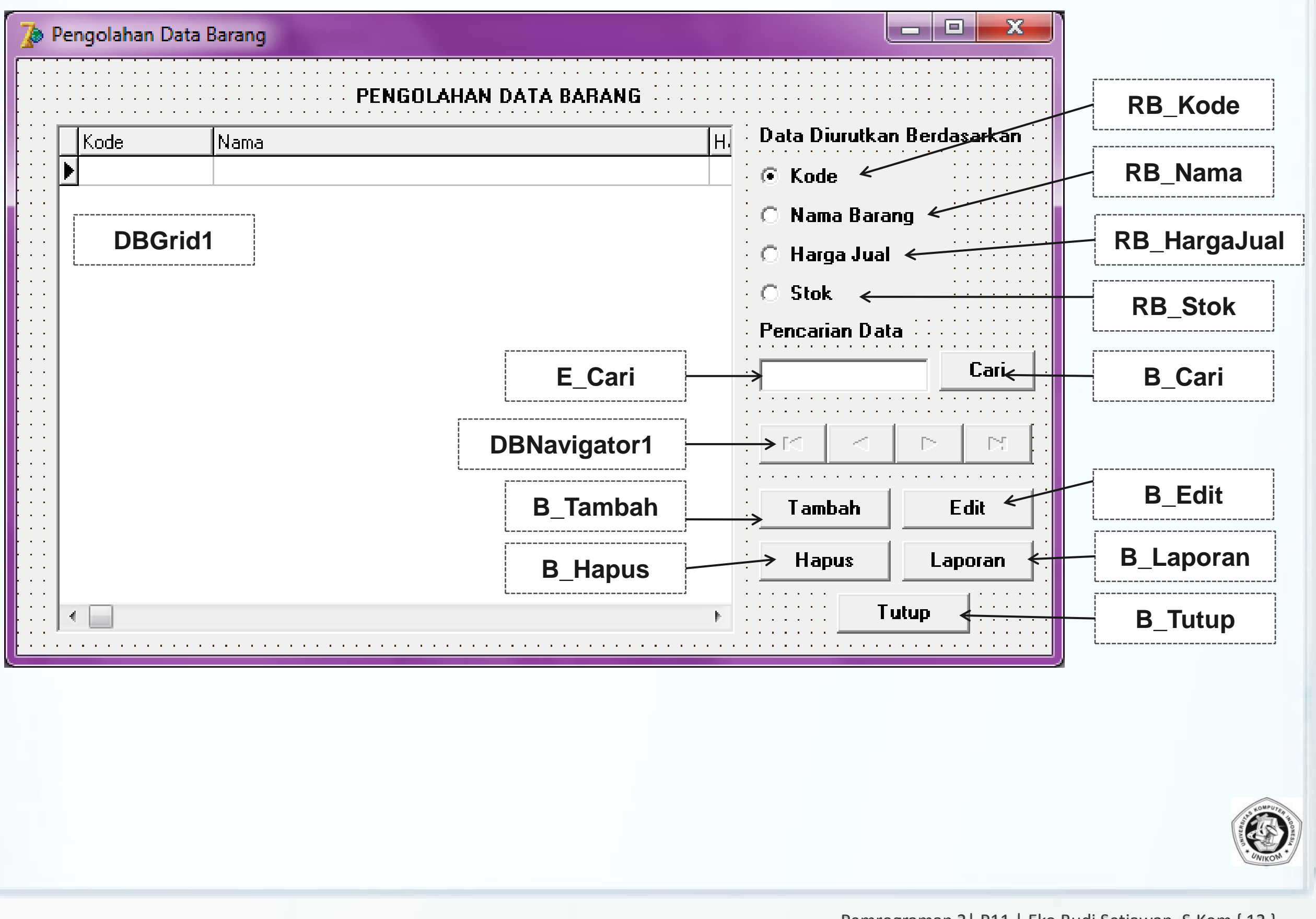

Ξ

 $\frac{1}{2}$ 

### *Properties Form Data Barang (Fbarang)*

- 1. DBGrid, dengan property Name : DBGrid1 DataSource : DM.DS\_Barang 2. DBNavigator Name : DBNavigator1 m<br>Ma DataSource : DM.DS\_Barang ÷¤ VisibleButton : nbFIrst, nbPior, nbNext, nbLast 23 3. Button Name : B Cari Caption : Cari ÷. 4. Button Name : B\_Tambah Caption : Cari  $\equiv$  5. Button Name : B\_Hapus 三世 z e Caption : Hapus 6. Button Name : B Edit Caption : Edit
- 7. Button Name : B\_Laporan Caption : Laporan 8. Button Name : B\_Tutup Caption : Tutup 9. RadioButton Name : Rb\_Kode Caption : Kode 10. RadioButton Name : Rb\_Nama Caption : Nama Barang 11. RadioButton Name : Rb\_HargaJual Caption : HargaJual 12. RadioButton Name : Rb\_Stok Caption : Stok 13. Button Name : E Cari
	- Pemrograman 2 | P11 | Eko Budi Setiawan, S.Kom { 13 }

#### *Event Form Data Barang (Fbarang)* **1. Event OnClick tombol Tutup** WWWWWWWW procedure TFBarang.B\_TutupClick(Sender: TObject); begin Close; end; **2. Event OnClick tombol Rb\_Kode** rocedure TFBarang.RB\_KodeClick(Sender: TObject); begin  $\pm a$ DM.T\_Barang.IndexName:=";  $\equiv x$ end; **3. Event OnClick tombol Rb\_Nama**  $\begin{array}{c}\n\equiv x \\
\equiv x\n\end{array}$ procedure TFBarang.RB\_NamaClick(Sender: TObject); begin DM.T\_Barang.IndexName:='idxNama'; **4. Event OnClick tombol Rb\_Harga Jual**<br>**4. Event OnClick tombol Rb\_Harga Jual**<br>procedure TFBarang.RB\_HargaJualClick end; procedure TFBarang.RB\_HargaJualClick(Sender: TObject);  $=$ begin  $\equiv$

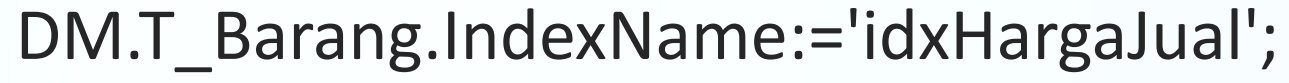

```
end;
```
### *Event Form Data Barang (Fbarang)*

### **5. Event OnClick tombol RB\_Stok**

procedure TFBarang.RB\_StokClick(Sender: TObject); begin

DM.T\_Barang.IndexName:='idxStok'; end;

### **6. Event OnClick tombol B\_Cari**

procedure TFBarang.B\_CariClick(Sender: TObject);

var

WWWWWWWWW

 $\pm a$ 

 $\Rightarrow$ 

 $\Rightarrow x$ 

 $\Rightarrow$ 

 $\pm x$ 

 $\Rightarrow$ 

**HNWWW** 

 $=$   $\circ$ 

ketemu:boolean;

begin

//Cari berdasarkan key sesuaikan dengan isi Text yang ada di E\_Cari ketemu:=DM.T\_Barang.FindKey([E\_Cari.Text]);

// ganti FindKey dengan FindNearest jika ingin pencarian

// menggunakan metode pencarian data terdekat (boleh sebagian) if ketemu=false then

showmessage('Data Tidak Ditemukan !');

end;

### *Event Form Data Barang (Fbarang)* **7. Event OnClick tombol B\_Hapus** procedure TFBarang.B\_HapusClick(Sender: TObject); var Pesan:String; begin Pesan:='Anda yakin data berikut : '+#13+#13+ // #13 = Enter (pindah baris) 'Kode Barang : '+DM.T\_BarangKode.value+#13+ 'Nama Barang : '+DM.T\_BarangNama.value+#13+#13+ 'akan dihapus?'; if MessageDlg(Pesan,mtConfirmation,[mbYes,mbNo],0)=mrYes then begin DM.T\_Barang.Delete; end; End;

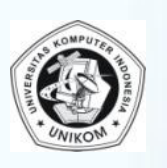

### *Form Isi Data Barang (FIsiBarang)*

- 1. Buatlah sebuah Form untuk melakukan pengisian data barang, baik untuk penambahan data atau pengeditan data. Klik File  $\rightarrow$  New  $\rightarrow$ Form
- 2. Ganti Properti dari Form tersebut menjadi :
	- Caption : Pengisian Data Barang
	- Name : FIsiBarang

NNWWWW

 $\pm a$ 

 $\begin{array}{c} 11 & 11 & 14 \\ 21 & 22 & 23 \\ 22 & 23 & 24 \end{array}$ 

 $=$ 

÷.

- 3. Simpan form tersebut dengan nama file U\_FIsibarang.pas
- 4. Karena Form Fbarang ini akan menggunakan data dari T barang yang ada di Data Module DM, maka form ini harus dikenalkan dengan data module DM, dengan cara File  $\rightarrow$  Use Unit. Pilih Unit U\_DM, kemudian klik tombol OK
- 5. Aturlah Fbarang seperti halaman berikutnya

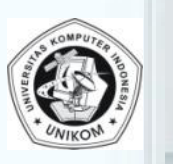

### *Form Isi Data Barang (FIsiBarang)*

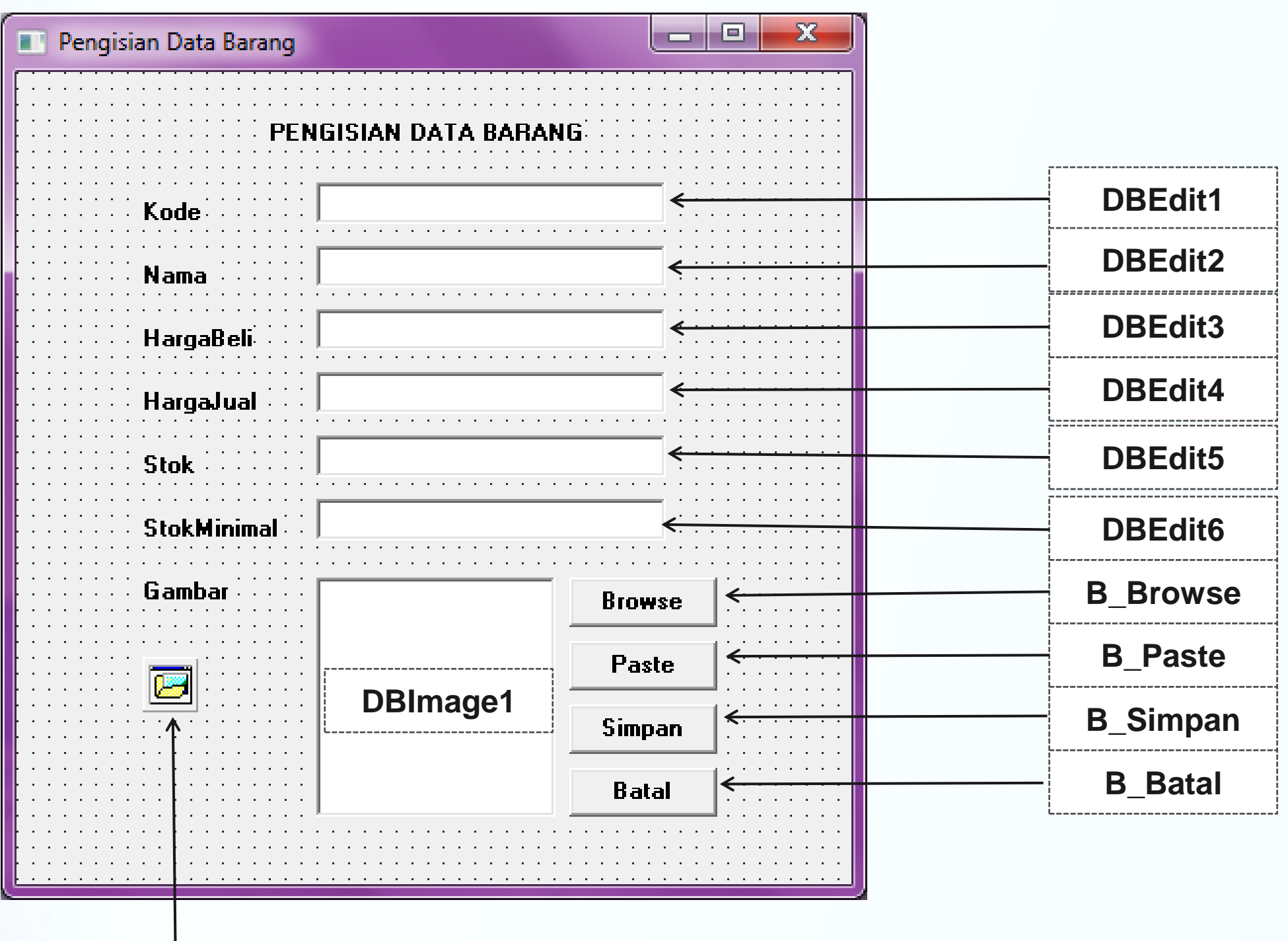

**OpenPictureDialog1**

 $\epsilon^a$ 

ea

 $\frac{1}{2}$ 

 $\begin{bmatrix} 1 & 0 & 0 \\ 0 & 1 & 0 \\ 0 & 0 & 0 \end{bmatrix}$ 

÷.

= 3

÷۵

 $\begin{array}{c} 1 & 1 & 1 & 1 \\ 2 & 2 & 2 & 2 \\ 3 & 3 & 2 & 3 \end{array}$ 

= 0

NH NH NH NH

≣

### *Properties Form Isi Data Barang (FIsibarang)*

- 1. DBEdit1, dengan property
	- DataSource : DM.DS\_Barang
	- DataField : Kode
- 2. DBEdit2
	- DataSource : DM.DS Barang DataField : Nama
- **3. DBEdit3** 
	- - DataField : HargaBeli
		- 4. DBEdit4

 $=$   $\alpha$ 

= =

- 
- 5. DBEdit5
- 
- 
- $= 6.$  DBEdit6 = \*
	-
	-
- 
- DataSource : DM.DS\_Barang
- DataSource : DM.DS\_Barang
- DataField : HargaJual
- DataSource : DM.DS\_Barang
- DataField : Stok
- DataSource : DM.DS\_Barang
- DataField : HargaBeli
- 7. DBImage1, dengan property DataSource : DM.DS\_Barang DataField : Gambar
- 8. OpenPictureDialog1 terdapat di Tab Komponen Dialog
- 9. B Simpan Caption : Simpan 10. B\_Batal
	- Caption : Batal
- 11. B Browse Caption : Browse 12. B\_Paste
	- Caption : Paste
- **Jangan lupa untuk menggunakan File Use Unit**

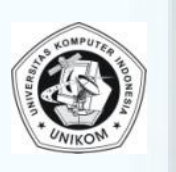

#### *Event Form Isi Data Barang (FIsibarang)* **1. Event OnClick tombol Browse** procedure TFIsiBarang.B\_BrowseClick(Sender: TObject); æп begin 20 if OpenPictureDialog1.Execute then ÷. begin e<br>Sa DM.T\_BarangGambar.LoadFromFile(OpenPictureDialog1.FileName); end; **2. Event OnClick tombol Simpan**<br>
procedure TFIsiBarang.B\_Simpan<br>
begin<br> **2. DM.T\_Barang.Post; // S<br>
Close;// Tutup form FIs<br>
end;<br>
<b>3. Event OnClick tombol Batal** procedure TFIsiBarang.B\_SimpanClick(Sender: TObject); begin DM.T\_Barang.Post; // Simpan data Close;// Tutup form FIsiBarang (Kembali ke FBarang) end; **3. Event OnClick tombol Batal** procedure TFIsiBarang.B\_BatalClick(Sender: TObject); ≡ತ ⇒ಂ begin 季の if MessageDlg('Pengisian data dibatalkan ?',mtConfirmation,

```
[mbYes,mbNo],0)=mrYes then
```
begin

 $\equiv$   $\approx$ 

 $=$   $\alpha$ 

 $=$   $\alpha$ 

≅.,

DM.T\_Barang.Cancel;

Close;// Tutup form FIsiBarang (Kembali ke FBarang)

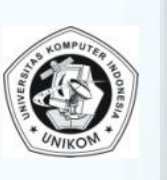

### *Event Form Isi Data Barang (FIsibarang)*

Pada FisiBarang kita menginginkan bahwa user hanya akan keluar kalau menekan tombol Simpan atau Batal. FisiBarang yang tadi dibuat masih mempunyai kelemahan yaitu form dapat ditutup dengan mengklick Close (X). Cara menanganinya adalah, isi event OnCloseQuery di FIsiBarang, dengan :

procedure TFIsiBarang.FormCloseQuery(Sender: TObject;

```
var CanClose: Boolean);
```
begin

 $\begin{array}{c} 1 & 1 & 1 & 1 \\ 2 & 3 & 3 & 3 \\ 3 & 3 & 3 & 3 \end{array}$ 

 $\Rightarrow$ 

≍≋

s s

≕ಂ

if DM.T\_Barang.State in [dsInsert, dsEdit] then

begin

CanClose:=False; // Layar tidak boleh ditutup

ShowMessage('Gunakan tombol Simpan atau Batal untuk menutup window ini');

end;

end;

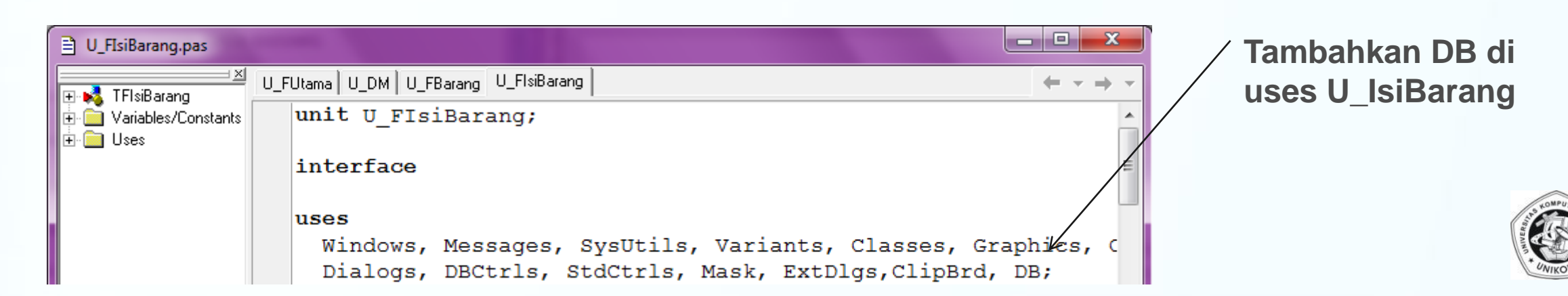

# *Event Form Isi Data Barang (FIsibarang)*

**4. Kembali ke Fbarang (gunakan F12) untuk berganti Form. Isi event OnClick B\_Tambah dengan :**

procedure TFBarang.B\_TambahClick(Sender: TObject);

begin

WWWWWWWW

 $\Rightarrow$ 

DM.T\_Barang.Append;

FIsiBarang.ShowModal;

end;

**5. Masih di Fbarang (gunakan F12). Isi event OnClick B\_Edit dengan :** procedure TFBarang.B\_EditClick(Sender: TObject); begin

```
DM.T_Barang.Edit;
```

```
FIsiBarang.ShowModal;
```
end;

**6. Kembali ke Futama (gunakan F12) untuk berganti Form. Tambahkan sebuah HNW Tombol "DATA BARANG" Isi event tombol tersebut dengan :** procedure TFUtama.Button1Click(Sender: TObject); begin FBarang.ShowModal;  $\frac{1}{2}$ 

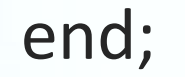

### *Pengolahan Data Supplier (Fsupplier)*

- 1. Langkah-langkah untuk pengolahan Data Supplier mirip dengan pengolahan data Barang. Hanya saja semua yang mengakses T\_Barang diganti dengan T\_Supplier. Simpan dengan nama **FSupplier**
- 2. Tempatkan Tabel ke DataModule DM untuk mengakses data Supplier

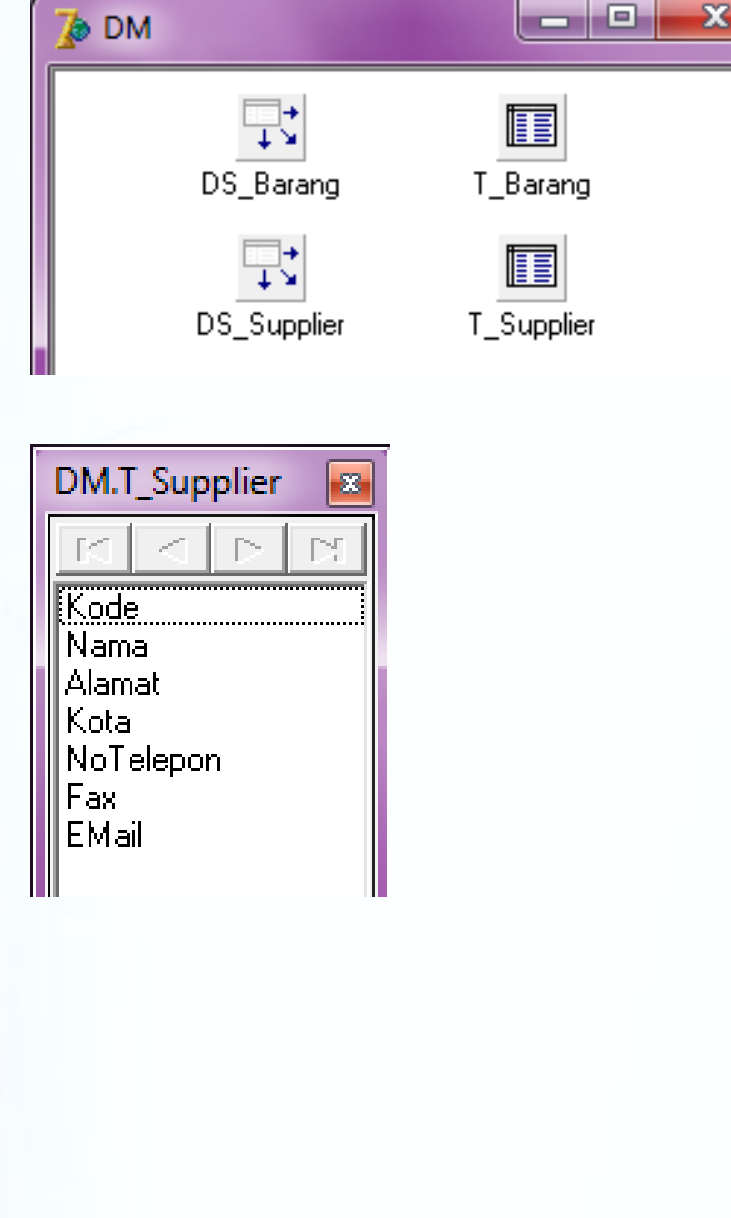

ತα

÷a

=¤

⇒≊

÷.

 $\Rightarrow$ 

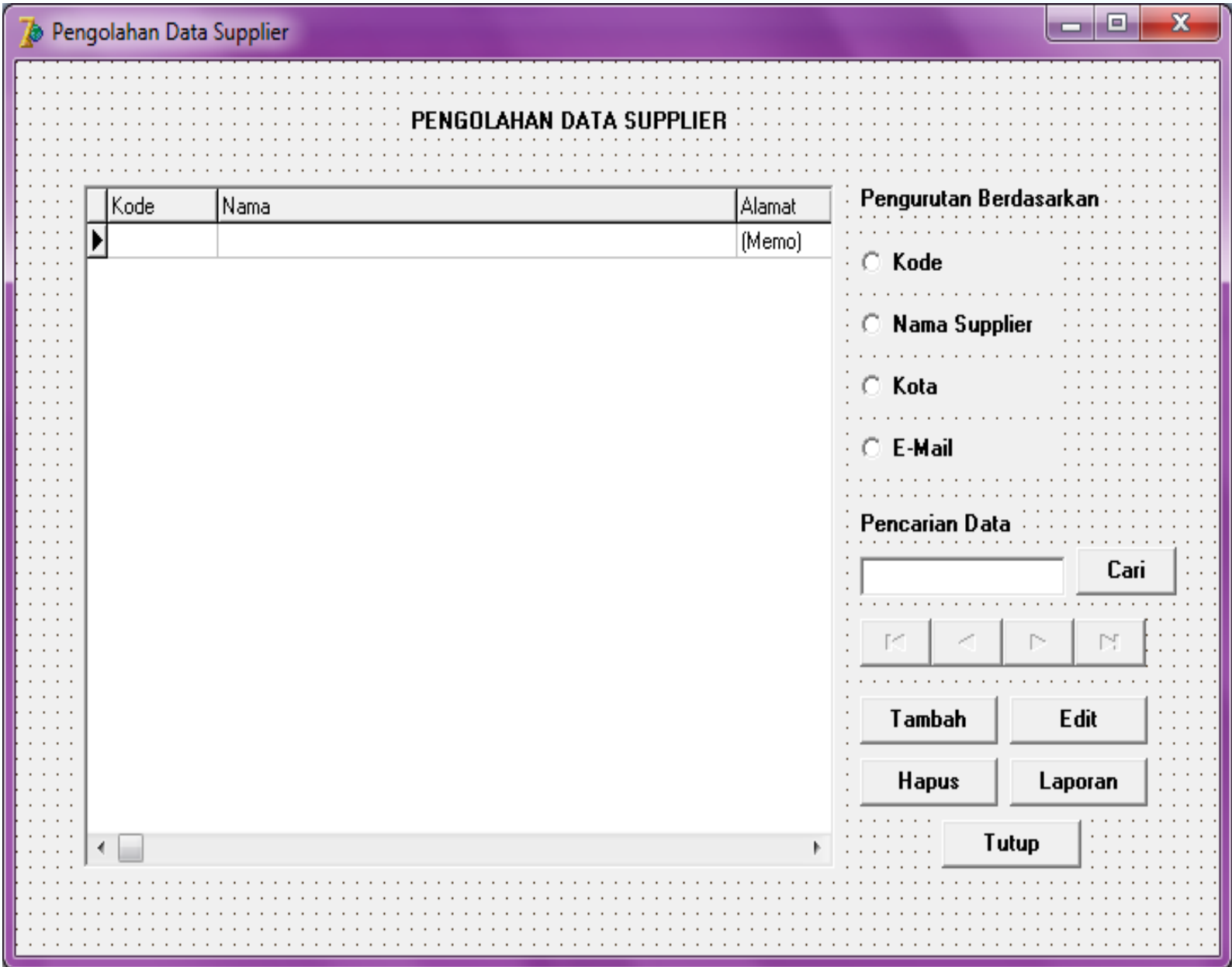

### *Form Isi Data Supplier (FIsiSupplier)*

1. Buatlah Form untuk pengolahan data Supplier, Name : FIsiSupplier

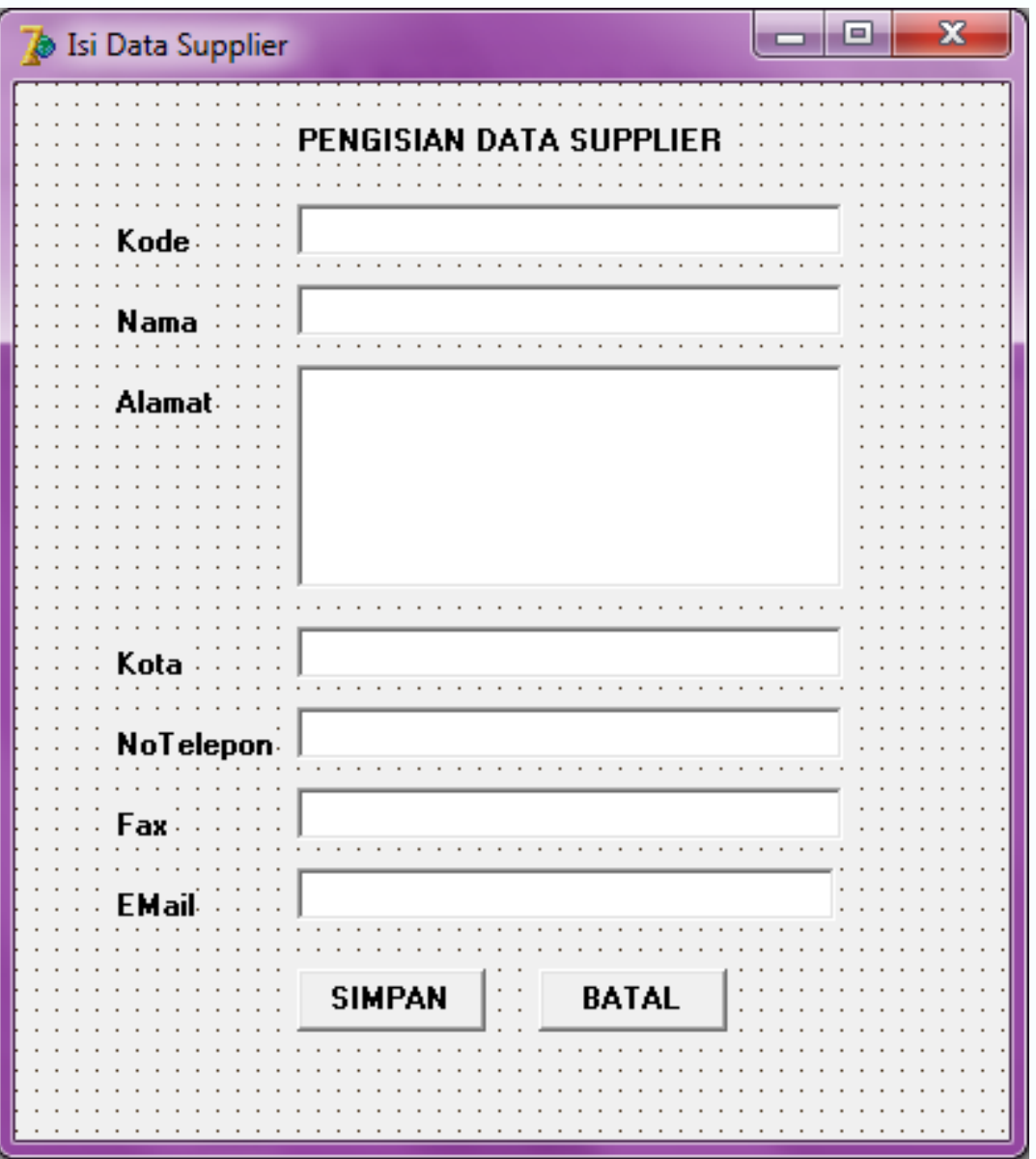

WMW MW

**NNNNN** 

**ANNASS** 

2. Kembali ke Futama, kemudian berikan Tombol "DATA SUPPLIER" dan isikan perintah berikut :

**FSupplier.ShowModal;**

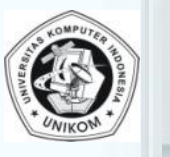

# *Pengolahan Data Pelanggan (Fpelanggan)*

za

=a

 $\begin{array}{c}\n\blacksquare & \blacksquare & \blacksquare \\
\blacksquare & \blacksquare & \blacksquare & \blacksquare \\
\blacksquare & \blacksquare & \blacksquare & \blacksquare \\
\blacksquare & \blacksquare & \blacksquare & \blacksquare \\
\blacksquare & \blacksquare & \blacksquare & \blacksquare \\
\blacksquare & \blacksquare & \blacksquare & \blacksquare \\
\blacksquare & \blacksquare & \blacksquare & \blacksquare \\
\blacksquare & \blacksquare & \blacksquare & \blacksquare \\
\blacksquare & \blacksquare & \blacksquare & \blacksquare \\
\blacksquare & \blacksquare & \blacksquare & \blacksquare \\
\blacksquare & \blacksquare & \blacksquare & \bl$ 

= 0

1. Langkah-langkah untuk pengolahan Data Pelanggan mirip dengan pengolahan data Supplier. Hanya saja semua yang mengakses T\_Supplier diganti dengan T\_Pelanggan. Simpan dengan nama **Fpelanggan**

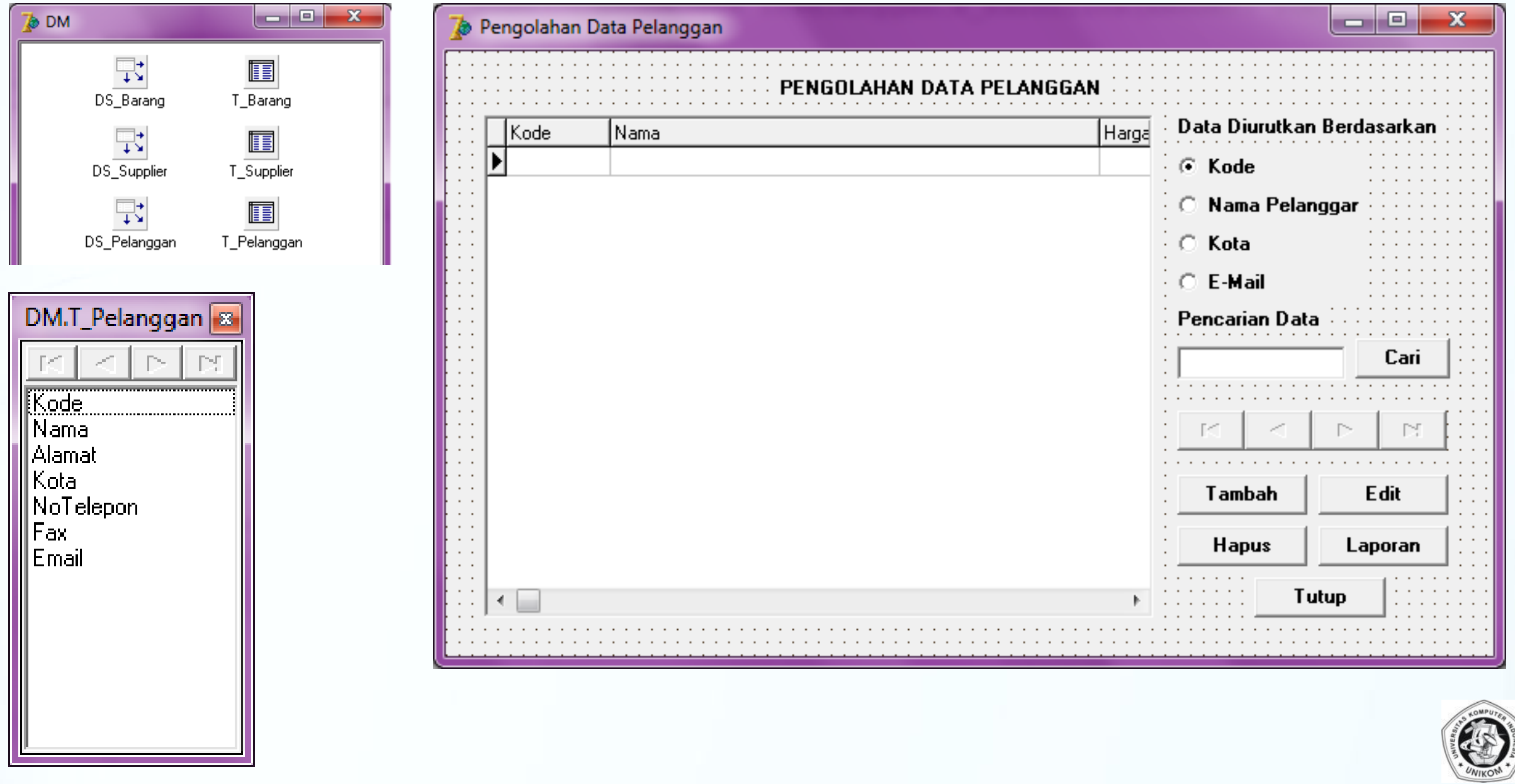

### *Form Isi Data Pelanggan (FIsiPelanggan)*

1. Buatlah Form untuk pengolahan data Pelanggan, Name: FIsiPelangan

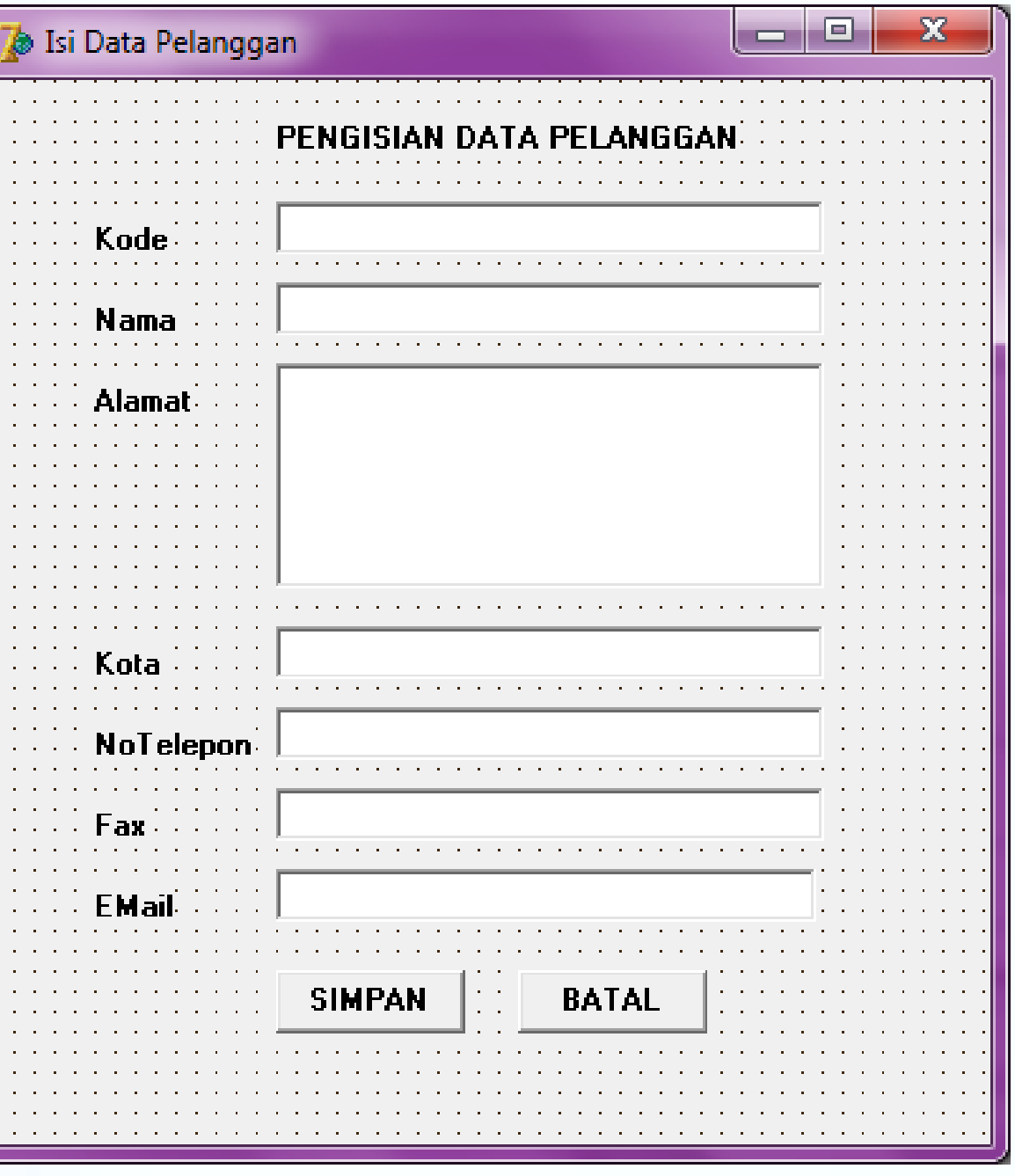

**UUUUUUUUUUU**<br>Baasaasaasaa

2. Kembali ke Futama, kemudian berikan Tombol "DATA PELANGGAN" dan isikan perintah berikut :

### **FPelanggan.ShowModal;**

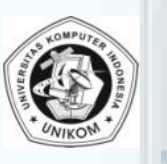

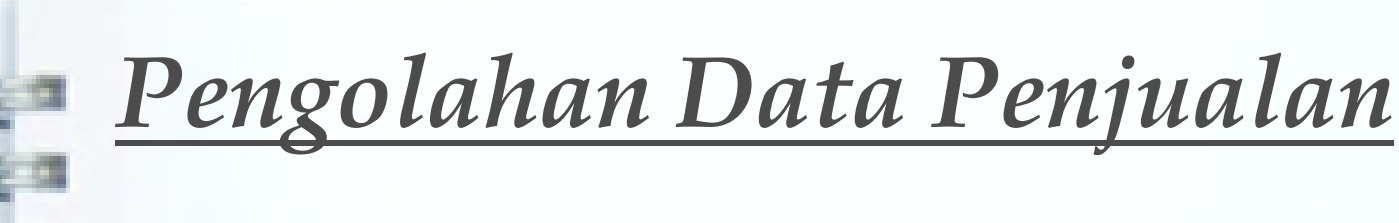

### 1. Tempatkan 2 buat Table dan 2 buah Datasource ke DM

Tabel Pertama Name : T\_Penjualan TableName : Penjualan.DB Active : True

Tabel Kedua Name : T\_DetailPenjualan TableName : Penjualan.DB Active : True

Datasoure Pertama Name : DS\_Penjualan DataSet : T\_Penjualan

Datasoure Kedua Name : DS\_DetailPenjualan DataSet : T\_DetailPenjualan

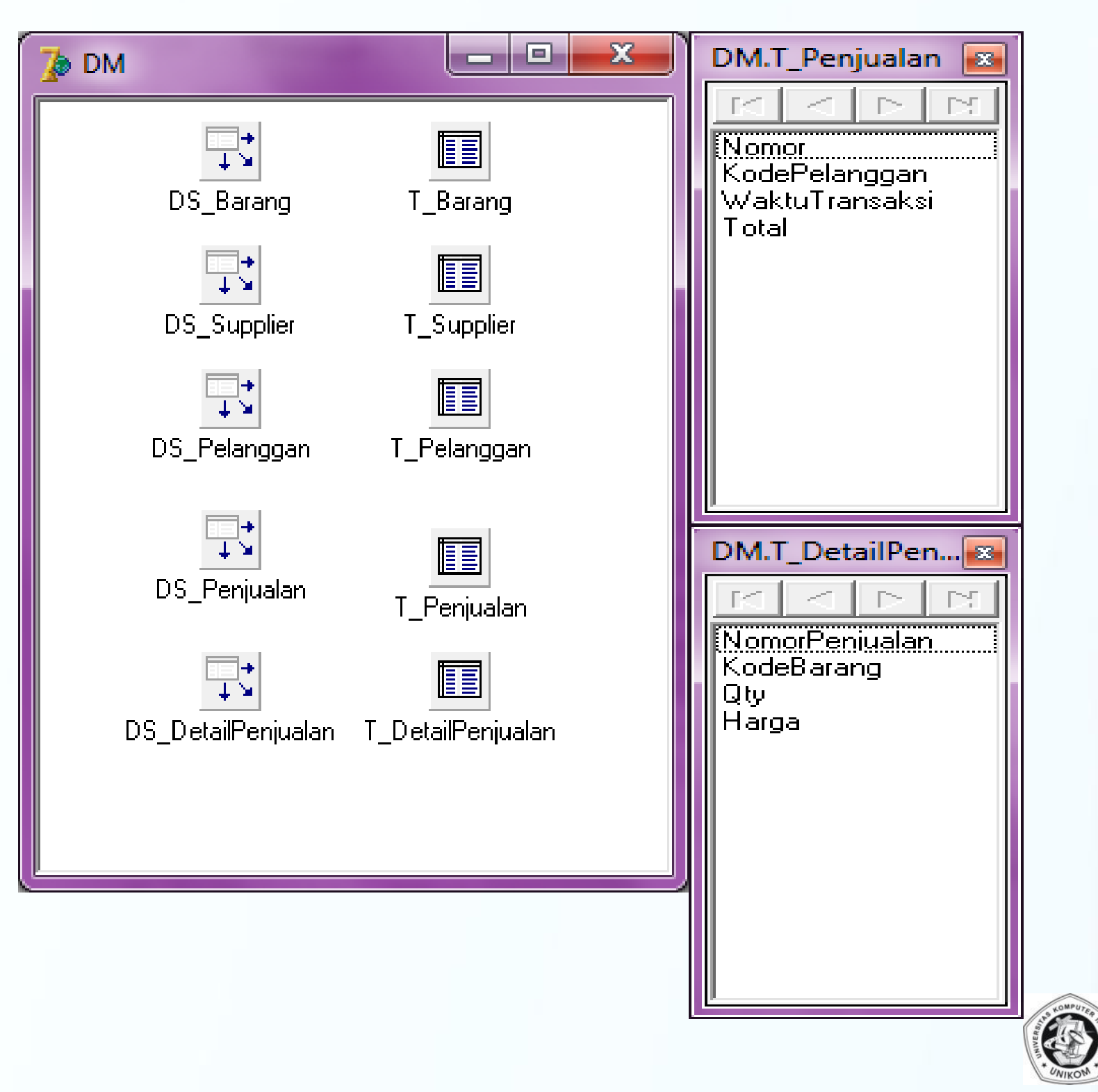

### *Pengolahan Data Penjualan (Fpenjualan)*

- 1. Buatlah Form baru untuk pengolahan data penjualan
	- $\Box$  File  $\rightarrow$  New  $\rightarrow$  Form

 $\begin{bmatrix} 1 & 0 & 0 \\ 0 & 0 & 0 \\ 0 & 0 & 0 \end{bmatrix}$ 

÷.

e.a

÷.

 $\frac{1}{2}$ 

=a

÷a

 $\Rightarrow$ 

**MMMMM** 

- Ganti PropertiName : FPenjualan
- □ Caption : Pengolahan Data Penjualan
- $\Box$  File  $\rightarrow$  Save dengan nama U\_FPenjualan

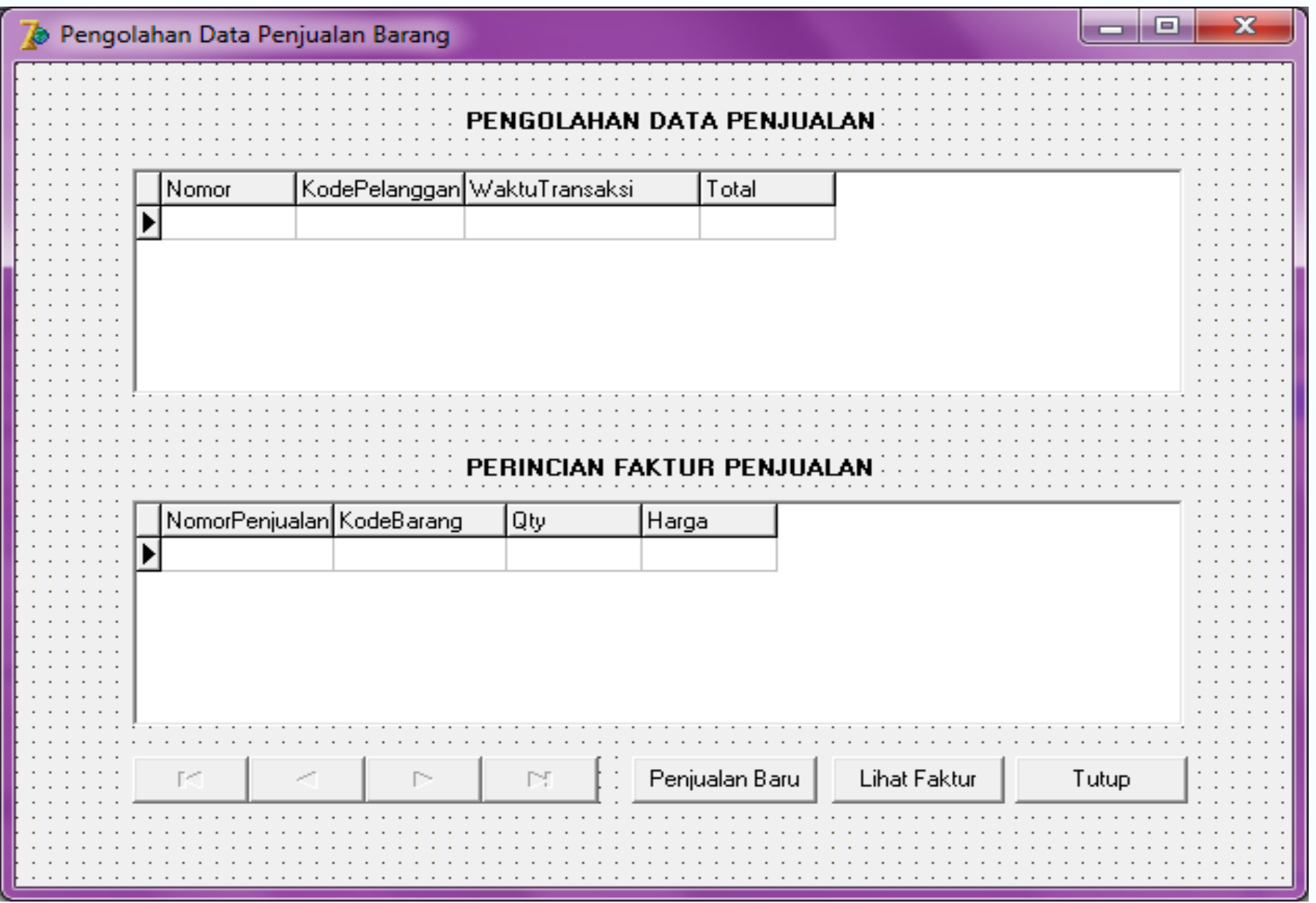

### *Properties Form Data Penjualan (Fpenjualan)*

- 1. DBGrid1 dengan property
	- DataSource : DM.DS Penjualan
	- Name : DBGrid1
- 2. DBGrid2 dengan property
	- DataSource : DM.DS DetailPenjualan
		- Name : DBGrid2
- 3. DBNavigator
	- DataSource : DM.DS\_Penjualan
		- Name : DBNavigator1
		- VisibleButron : nbFirst, nbPrior, nbNext,nbLast
- $\equiv$  5. Button

 $\equiv$  0

 $\equiv x$ 

 $=$   $a$ 

- Caption : Penjualan Baru
	- Name : B PenjualanBaru
- 6. Button
	- -
- 7. Button
	-
	-
- Caption : Lihat Faktur
- Name : B LihatFaktur
	- Caption : Tutup
	- Name : B\_Tutup

**Jangan lupa untuk menggunakan File Use Unit**

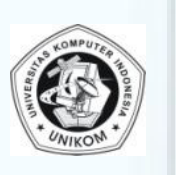